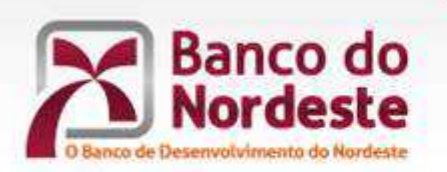

**BNB - CONCESSÃO DIGITAL** 

## **MANUAL DO USUÁRIO**

10/04/2018

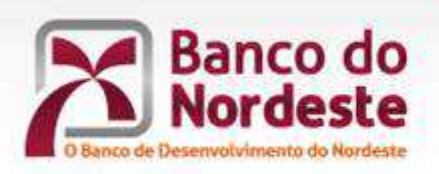

## **SOLICITAÇÃO DE CRÉDITO**

- 1. Acessar o Internet Banking através do endereço "https://www.bnb.gov.br/", informando sua Identificação do Usuário e Senha de Acesso.
- 2. Clicar na opção "Crédito", no menu exibido do lado esquerdo da tela.
- 3. Selecionar a opção "Solicite seu crédito".

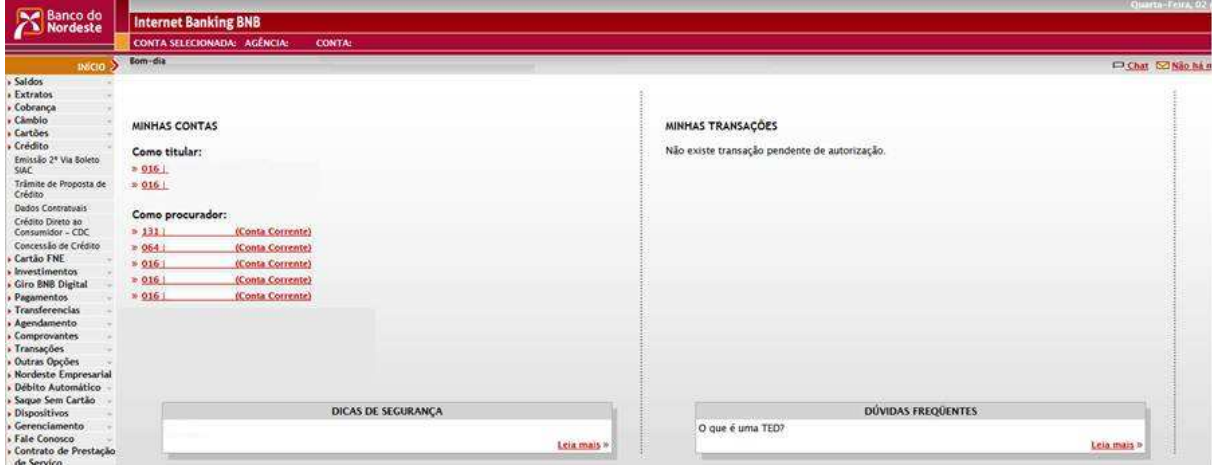

4. Selecionar a opção "GIRO DIGITAL FNE" ou "GIRO DIGITAL SIMPLES", de acordo com sua intenção de negócio e clicar na opção "Confirmar".

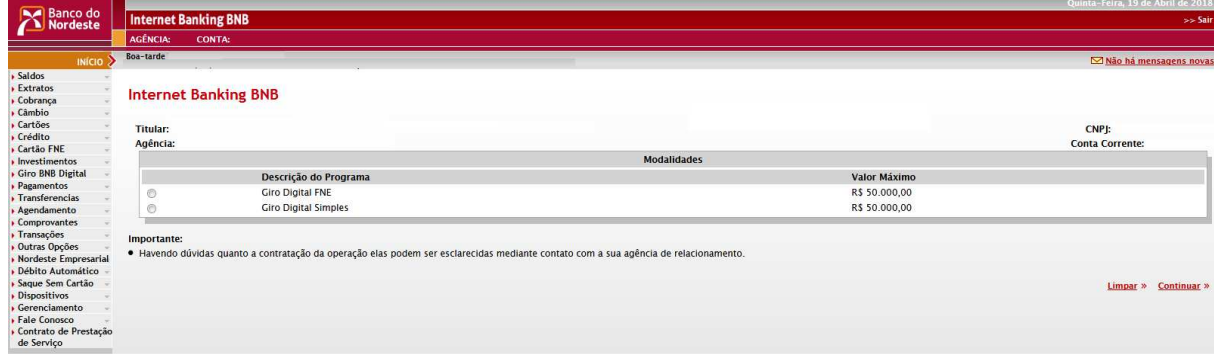

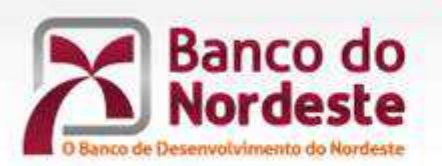

- 5. Ao selecionar a opção "GIRO DIGITAL FNE", será encaminhada para análise de crédito sua proposta de emissão do Cartão BNB, com o qual poderão ser financiadas as aquisições de matérias primas, insumos e mercadorias necessários às atividades do seu empreendimento.
- 6. O Cartão BNB concede um crédito rotativo por até 05 anos, agilizando assim suas novas aquisições de bens financiáveis por meio do Cartão, sem necessidade de solicitar um novo crédito junto à sua agência de relacionamento.
- 7. Ao selecionar a opção "GIRO DIGITAL SIMPLES", a contratação se dará da forma convencional, sem a emissão do Cartão BNB.
- 8. Após selecionar a opção de crédito mais adequada ao seu empreendimento, deve ser informada a atividade a ser financiada, bem como o valor solicitado no campo "Valor da Simulação", este limitado a R\$ 50.000,00.
- 9. É necessário também informar os avalistas da operação. Para inclusão, deve ser informado o CPF/CNPJ do avalista e clicar na opção "Adicionar". Através dessa opção, devem ser indicados todos os avalistas da futura operação de crédito.

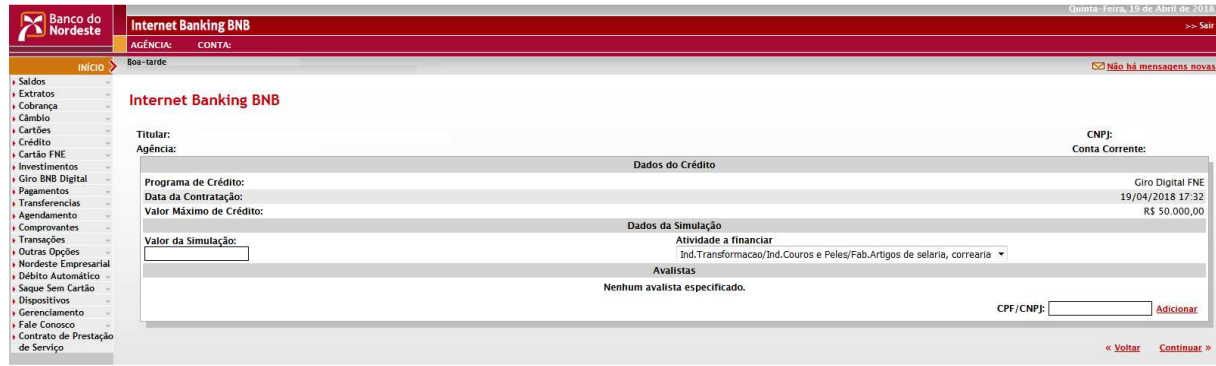

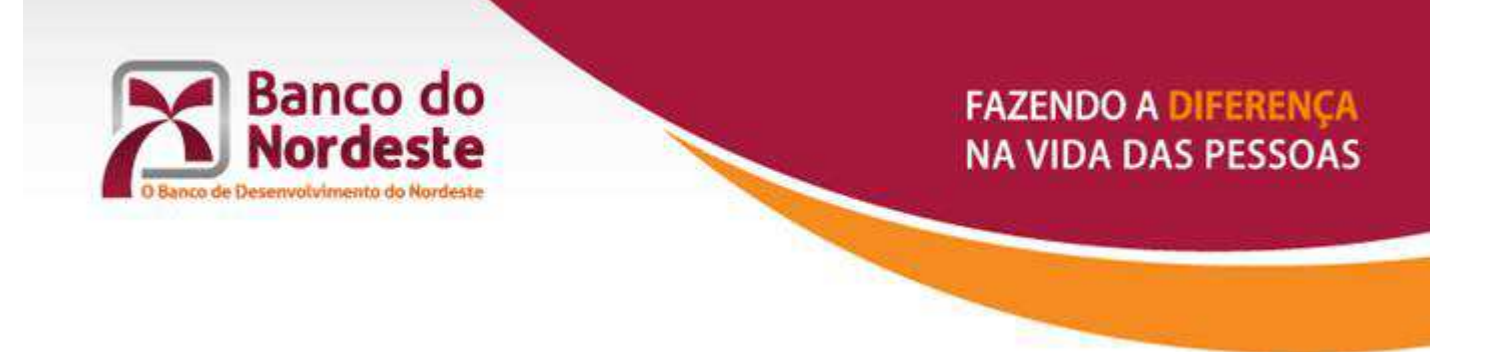

10. Na tela seguinte, deve ser selecionado o item a ser financiado no campo "Itens Financiáveis" e clicar na opção "Adicionar".

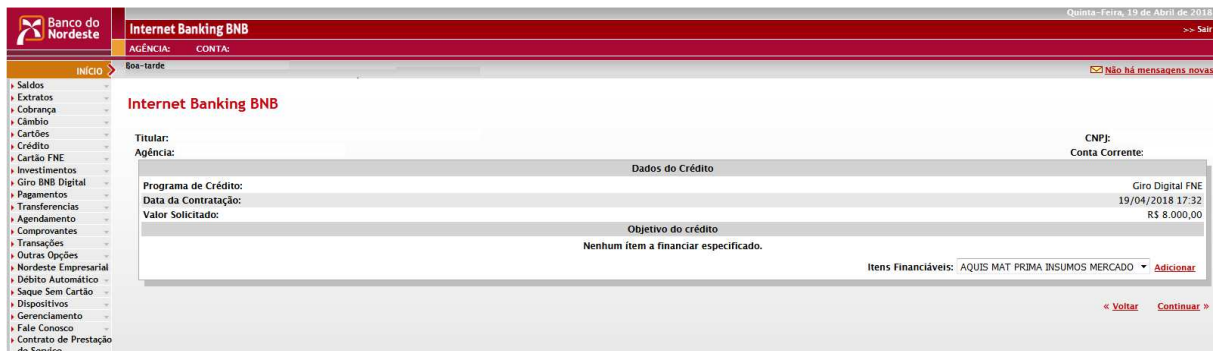

- 11. Após informar os itens a serem financiados, você deve escolher a "Opção de Parcelamento" mais adequada dentre as opções exibidas em tela.
- 12. A taxa de juros das operações do FNE possui dois componentes, sendo um fixo, exibido em tela, e o outro variável que corresponde a variação do IPCA.

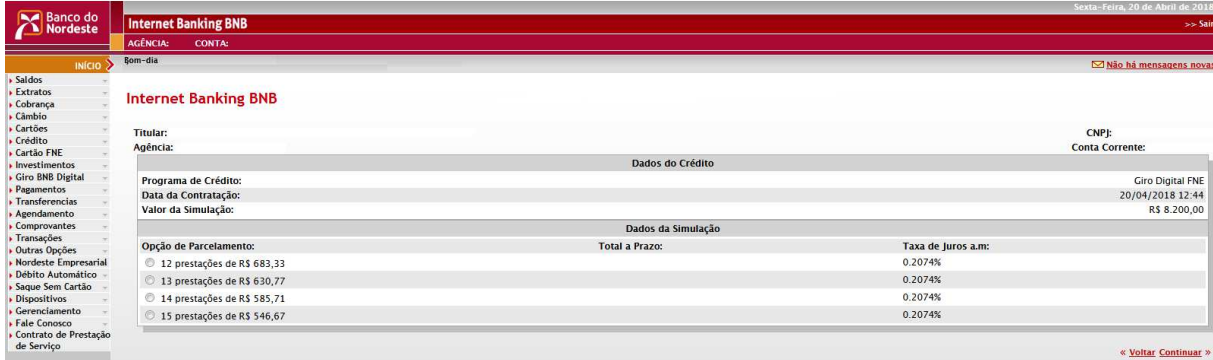

13. Na última tela será exibido o resumo da solicitação de crédito, para sua conferência e confirmação através da digitação da senha do seu cartão de segurança.

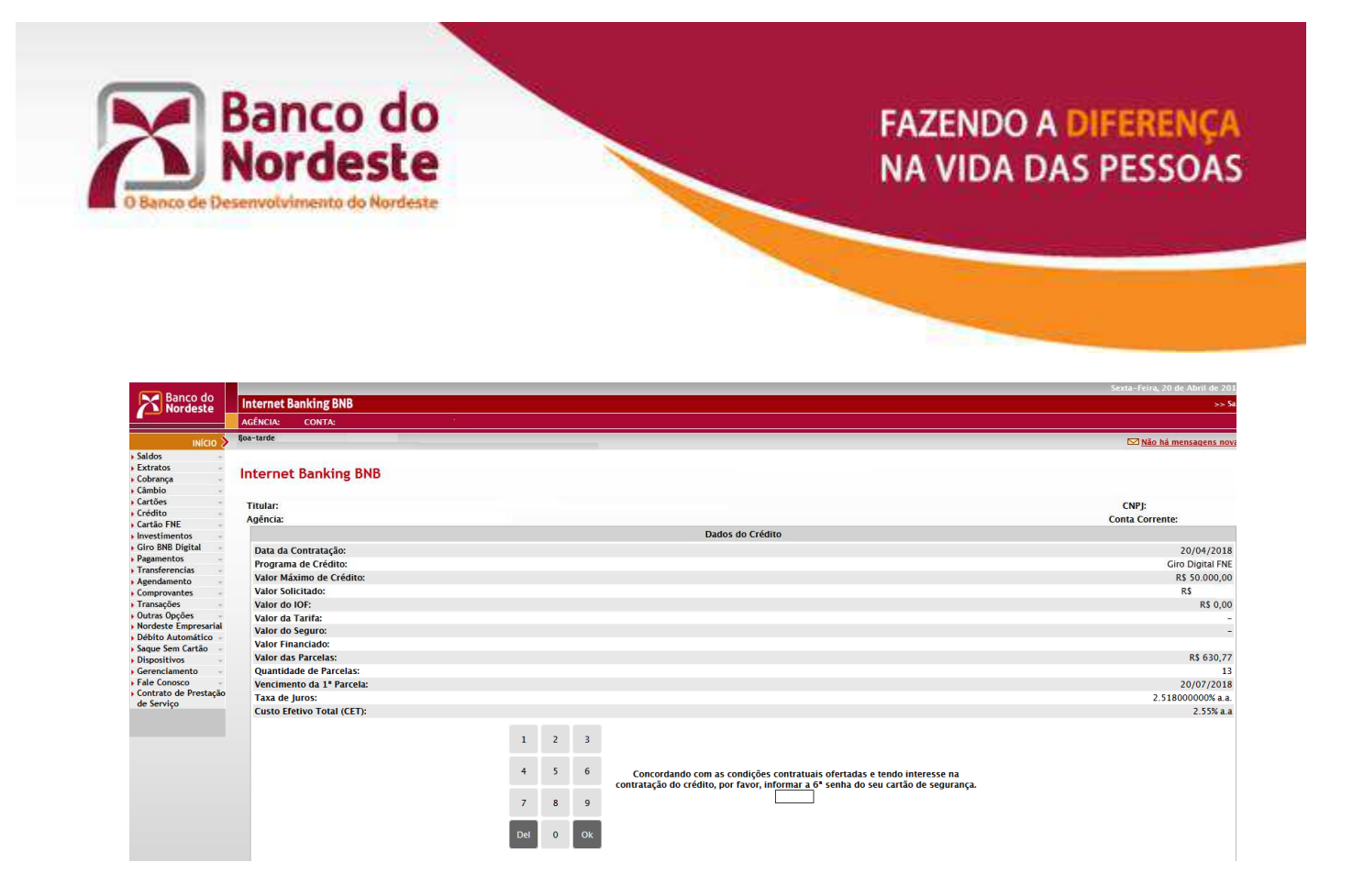

14. Após a confirmação, sua proposta será encaminhada para análise de crédito pela sua agência de relacionamento.